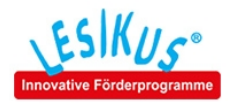

## Aktivierung eines Lesikus-Programms

1. Öffnen Sie das installierte Programm auf Ihrem Computer.

Klicken Sie doppelt auf das rote Lesikus-Symbol auf Ihrem Desktop:

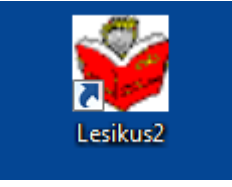

2. Folgendes Fenster erscheint (Beispiel Grundkurs):

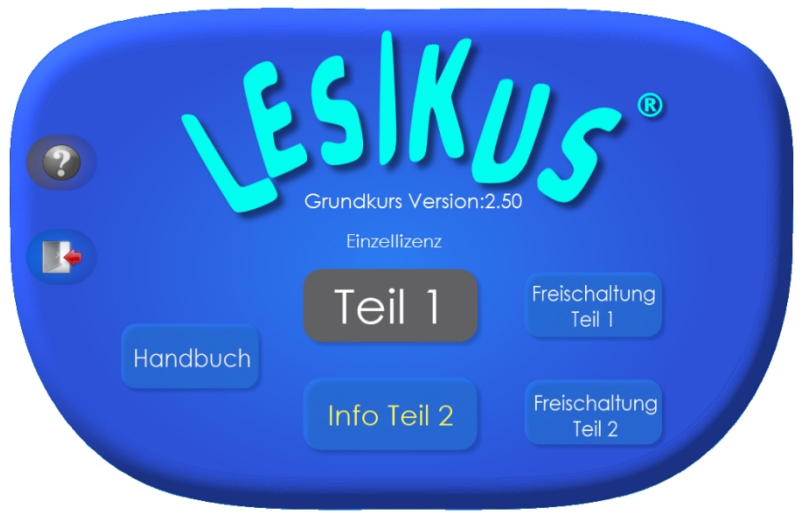

Klicken Sie auf "Freischaltung Teil 1" bzw. "Freischaltung Teil 2", um die Freigabedialoge zu öffnen.

Hinweis: bei einigen älteren Lesikus-Programmen befindet sich auf der ersten Seite nur der Button "Weiter". Klicken Sie dort auf "Weiter" und gelangen dann automatisch in den Freigabedialog.

3. Es erscheint folgendes Fenster:

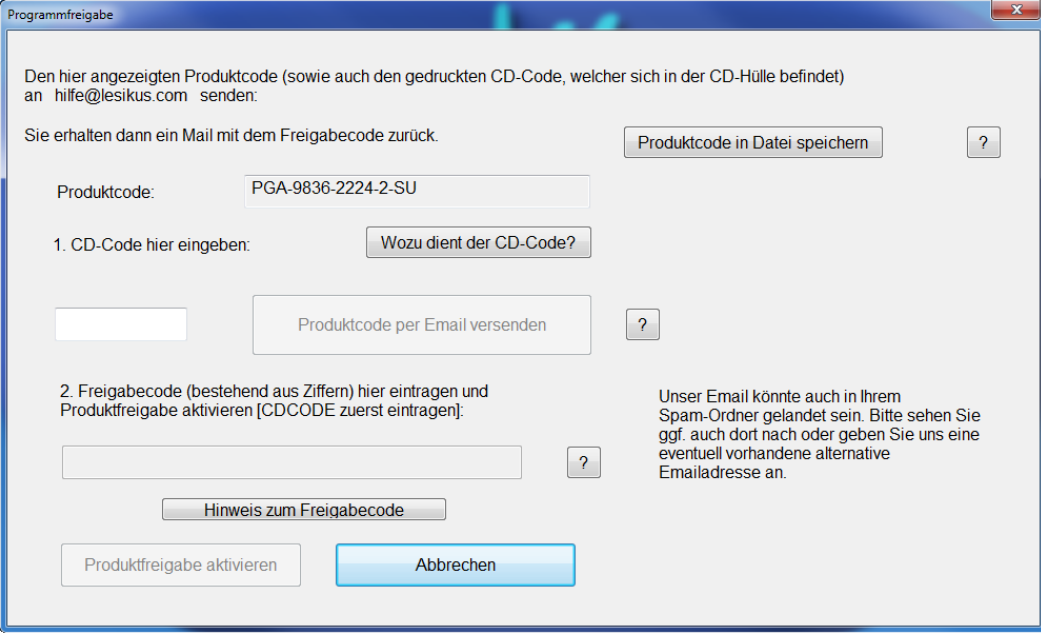

Wenn auf Ihrem PC ein Emailprogramm installiert ist und eine Internetverbindung besteht, klicken Sie auf "Produktcode per Email versenden".

Falls Sie **kein** Emailprogramm zur Verfügung haben oder der PC nicht mit dem Internet verbunden ist, schreiben Sie den Produktcode ab und senden ihn von einem anderen PC aus an unsere Email-Adresse.

Sobald Sie den Freigabecode von uns erhalten haben, geben Sie zuerst Ihren CD-Code ein (besteht aus 4 Buchstaben oder 3 Buchstaben und 1 Ziffer). Erst nach dessen Eingabe aktiviert sich darunter das Feld für den Freigabecode:

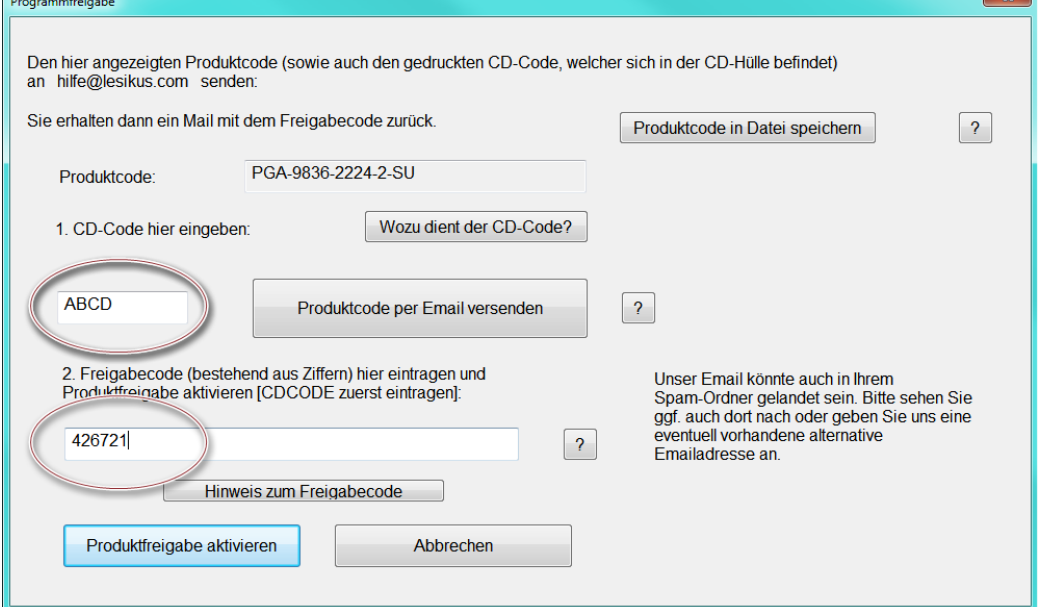

Klicken Sie abschließend auf "Produktfreigabe aktivieren".